## MUE くんマウスポインタの設定方法

## 1.アイコン画像をダウンロードする。

図書館ホームページのバナー「図書館キャラクターMUE>MUE マウスポインタ」にある「ムェマウスポイン タ.zip」をクリックし、ファイルをデスクトップ等に保存する。

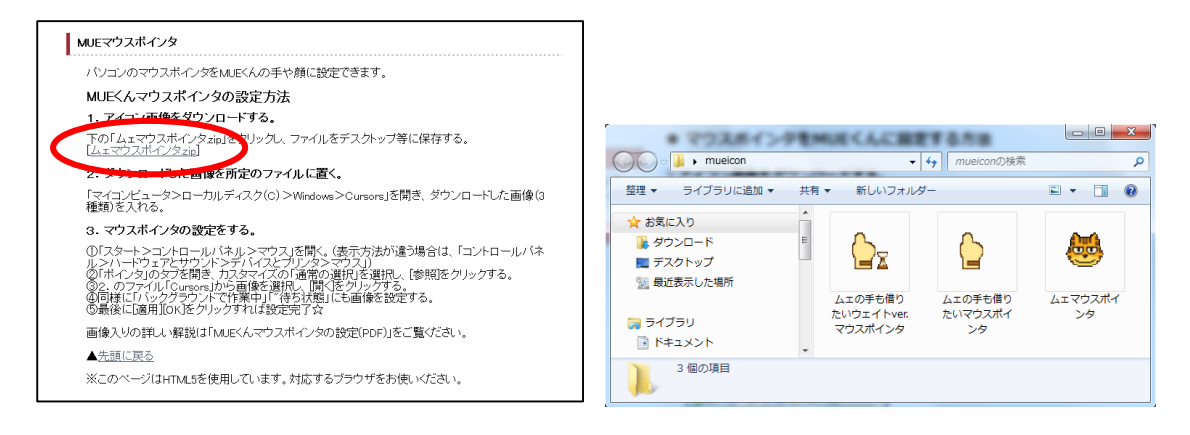

## 2.ダウンロードした画像を所定のファイルに置く。

「マイコンピュータ>ローカルディスク(C)>Windows>Cursors」を開き、ダウンロードした画像(3 種類)を入 れる。

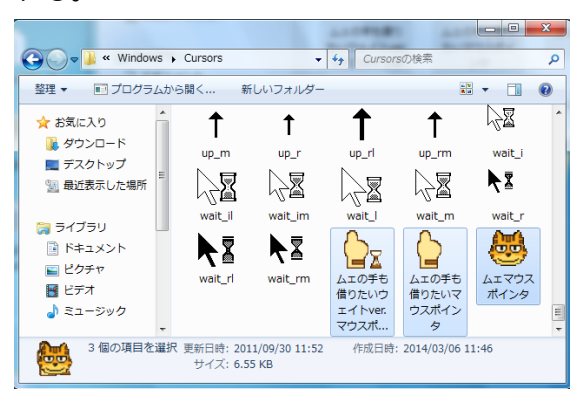

## 3.マウスポインタの設定をする。

①「スタート>コントロールパネル>マウス」を開く。

(表示方法が違う場合は、「コントロールパネル>ハードウェアとサウンド>デバイスとプリンタ>マウス」)

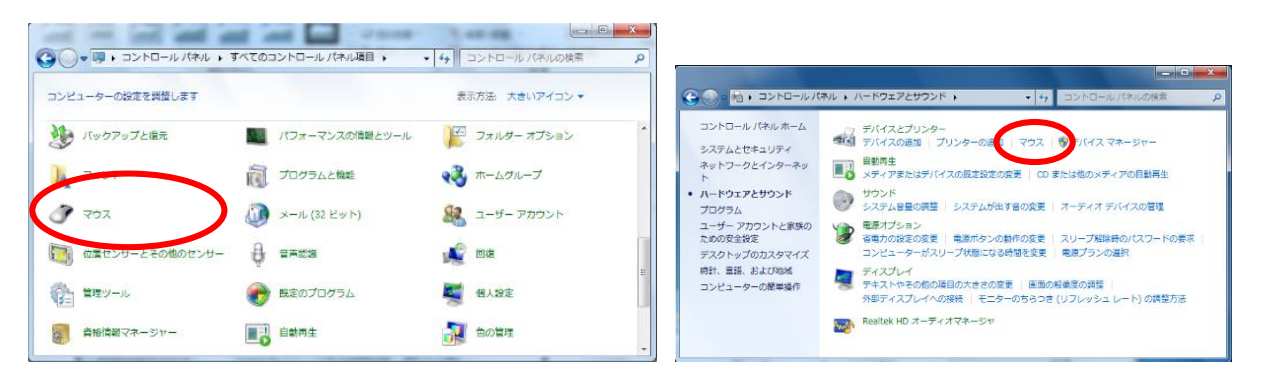

②「ポインター」のタブを開き、カスタマイズの「通常の選択」を選択し、[参照]をクリックする。

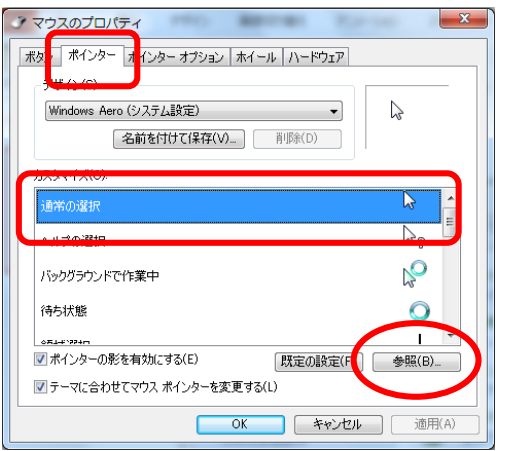

③2.のファイル「Cursors」から画像を選択し、[開く]をクリックする。

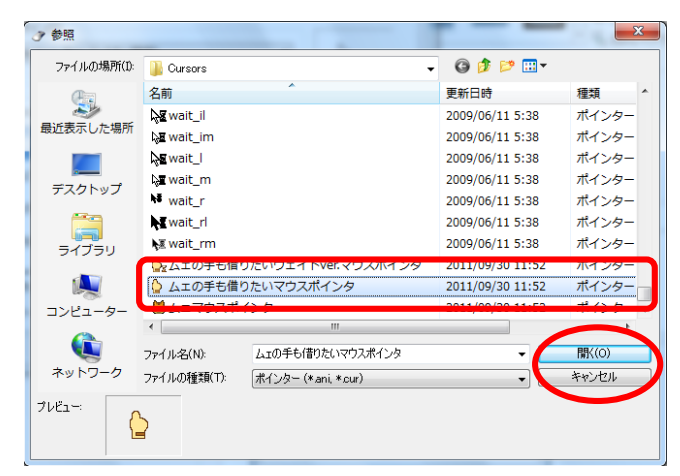

※それぞれ以下のように設定すると、ピッタリです。 ・通常の選択 →ムェの手も借りたいマウスポインタ ・バックグラウンドで作業中 →ムェの手も借りたいウェイト ver.マウスポインタ ・待ち状態 →ムェマウスポインタ

⑤同様に「バックグラウンドで作業中」「待ち状態」にも画像を設定する。

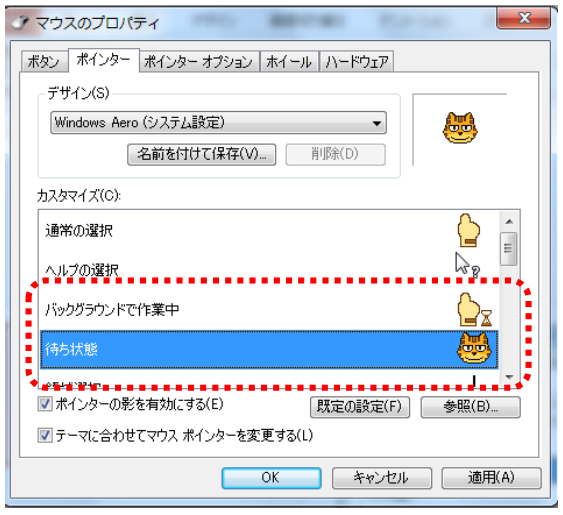

⑥最後に[適用][OK]をクリックすれば設定完了☆